## Zebronics Viper Driver installation guide

Note: If you have not connected the webcamera or installed any software from the bundled CD then start from step 4.

**Step 1:** Please disconnect the webcam if you have already connect it to the USB slot of computer/laptop.

**Step 2:** Uninstall all the software/drive which you have already installed from the drive CD of the webcam from Control panel/Add remove programs.

**Step 3:** Restart your computer.

**Step 4:** Insert the driver CD which is bundled with the webcam.

**Step 5:** If autorun program is started you will get a window like this(Pic 1). If its doesn't open please click on my computer and right click on the CD/DVD drive and click on explore option. And open the file autorun.exe. As shown in Pic 2.

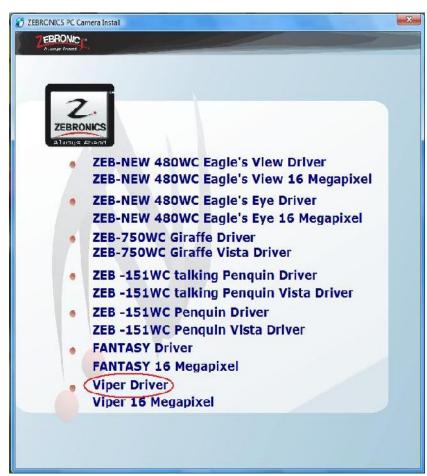

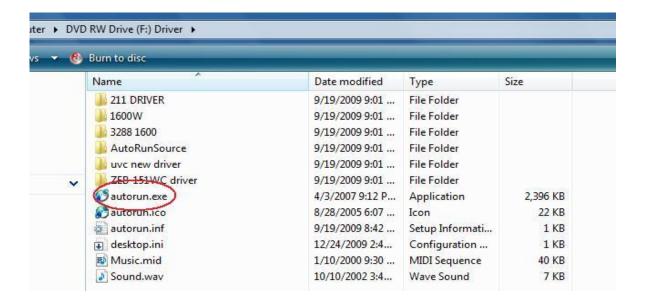

Pic 2

**Step 6:** Then click on the "Viper Driver" As shown in Pic 1. The you will get a new window shown in Pic 3. Click next on that.

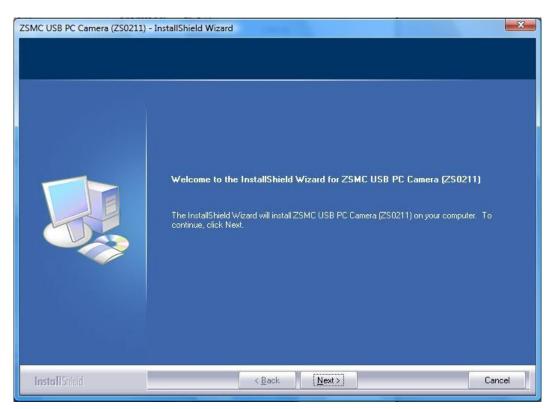

Pic 3

**Step 7:** Wait for the driver to install and click Finish as shown in pic 4.

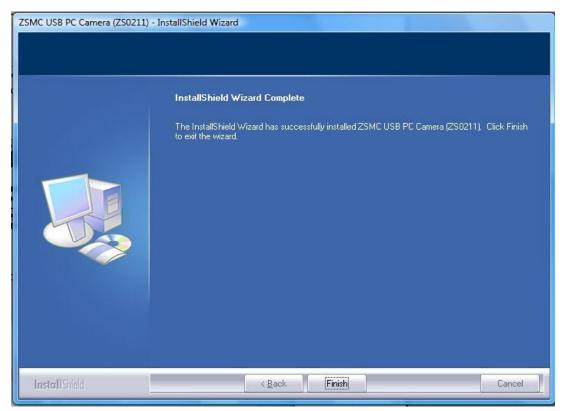

<u>Pic 4</u>

**Step 8:** Now go back to the first window as shown in Pic 1 and click on "Viper 16 Megapixel". As shown in pic 5.

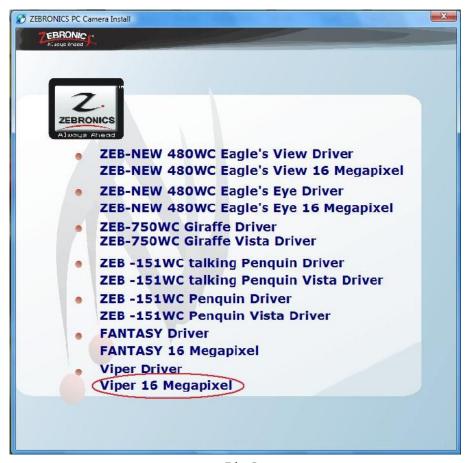

<u>Pic 5</u>

**Step 11:** After the installation, you will get a window like Pic 6, just click on finish and restart your computer.

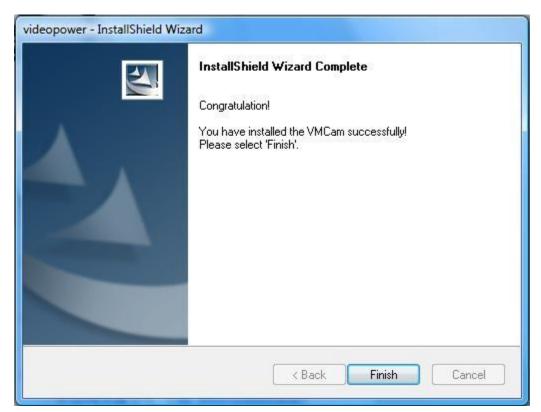

Pic 6

**Step 12:** After restarting your computer connect the webcam to one of the USB slots. After connecting the webcamera, your computer will detect a new hardware. Let it install the drive, after that you will get a message that new hardware is installed and ready to use. Then click on the application "amcap", which should be there on the desktop.